## **ซอฟต์แวร์ SECSign V.3.5**

สภาพแวดล้อมในการติดตั้งเพื่อใช้งาน

- 1. เครื่องคอมพิวเตอร์ที่ใช้ระบบปฏิบัติการ Windows 7 หรือสูงกว่า
- 2. โปรแกรม Internet Explorer เวอร์ชั่น 8.0 หรือสูงกว่า

## **ขั้นตอนการติดตั้ง**

- 1. ตรวจสอบและ Uninstall SECSign 3.0 ที่เคยติดตั้งในเครื่องคอมพิวเตอร์ ก่อนติดตั้ง SECSign 3.5 (ถ้ามี)
	- กดปุ่ ม "*Windows*" พิมพ์/เลือก "*Control Panel*"
	- เมื่อเข้าสู่หน้าจอ "*All Control Panel Items*" คลิกเลือก "*Programs and Features*"
	- เมื่อเข้าสู่หน้าจอ"*Programs and Features*" หากพบ "SECSignV3.0" ให้ Double Click ที่ ชื่อโปรแกรม (รูปที่ 1) เมื่อพบข้อความ "*Are you sure you want to uninstall SECSignV3.0?*" คลิกปุ่ม "Yes"

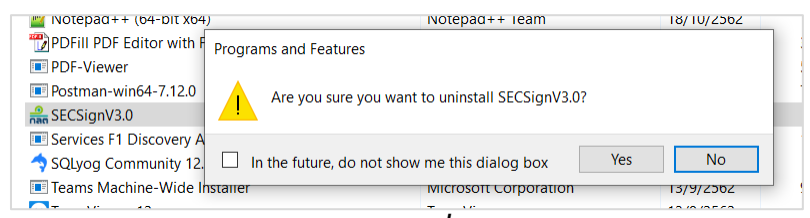

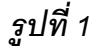

2. ดาวโหลดซอฟต์แวร์ SECSign 3.5จากลิงค์

<https://www.sec.or.th/TH/Documents/CA/SecSignV3.5.zip> และทำการ Unzip

3. (รูปที่ 2) คลิกขวาที่ไฟล์ <sup>เร</sup>ีย**SecSignV3.5** เลือก "Run as administrator" (<u>จำเป็นต้องใช้สิทธิ์</u> Admintrator ในการติดตั้ง) เมื่อพบข้อความ "*Do you want to allow this app from an unknown publisher to make changes to your device?*" คลิกปุ่ม "Yes"

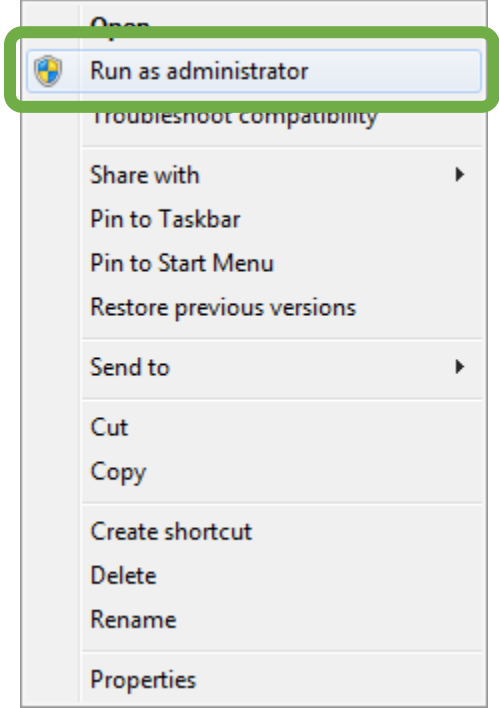

*รูปที่2*

4. กรณีที่เครื่องผู้ใช้งานยังไม่เคยติดตั้งซอฟต์แวร์ .Net Framework 4.0 โปรแกรมติดตั้งจะนำเข้าสู่หน้า ดาวโหลดตัวติดตั้งซอฟต์แวร์ดังกล่าว (รูปที่ 3) ให้คลิกปุ่ม "Install" เมื่อติดตั้งเสร็จ โปรแกรมจะถาม เพื่อยืนยันการรีสตาร์ทเครื่อง (รูปที่ 4) ให้คลิกปุ่ม "Yes"

หมายเหตุหากเครื่องคอมพิวเตอร์ผู้ใช้งานติดตั้ง .Net Framework 4.0 เรียบร้อยแล้ว ให้ข้ามไป ขั้นตอนที่ 5

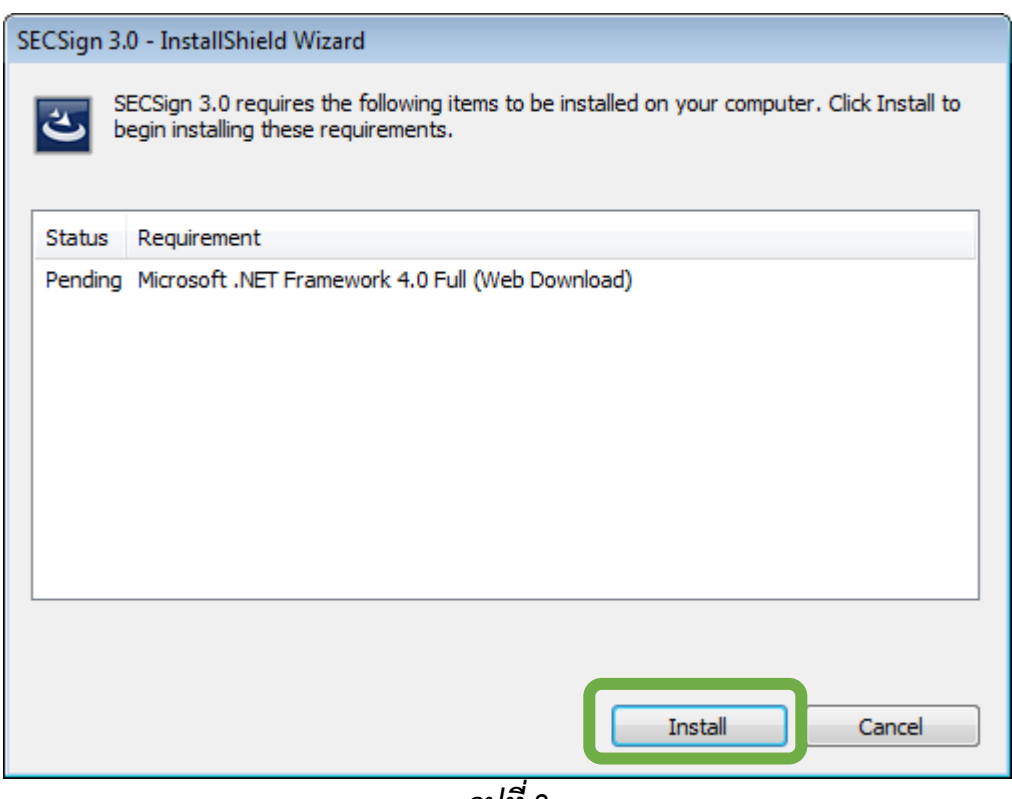

*รูปที่3*

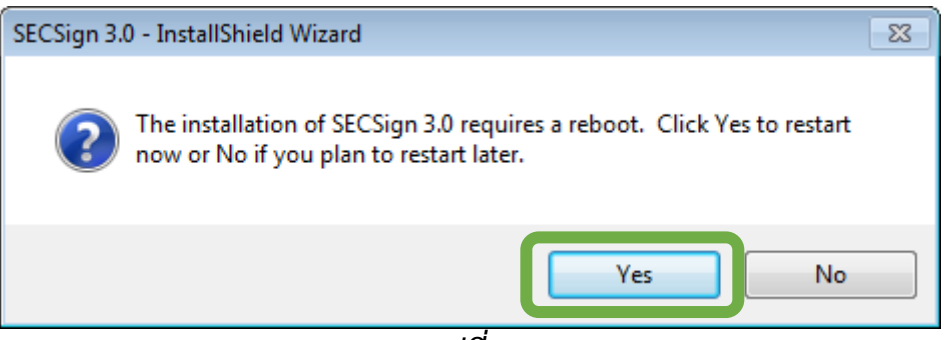

*รูปที่4*

<u>หมายเหตุ</u> หากเพิ่งติดตั้ง .Net Framework 4.0 และรีสตาร์ทเครื่องแล้วให้ดำเนินการตามขั้นตอนที่ 3 โปรแกรมจะน าเข้าสู่หน้าจอนี้โดยอัตโนมัติ

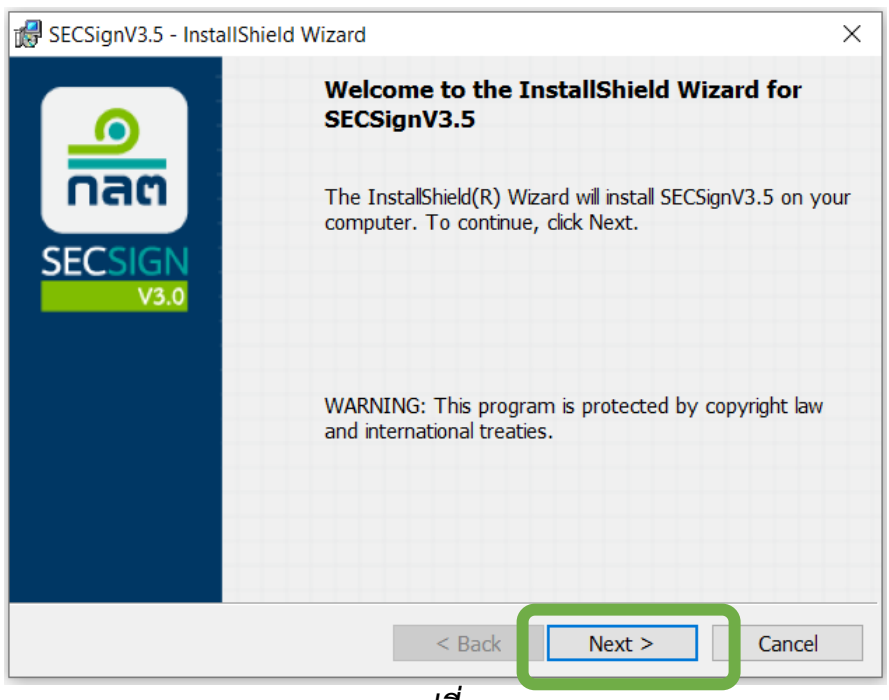

*รูปที่5*

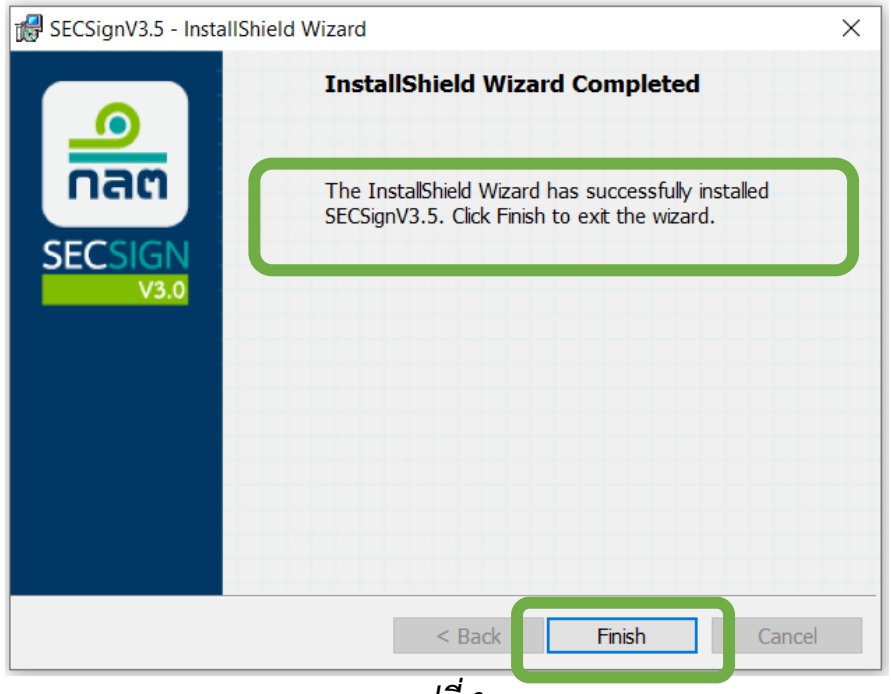

*รูปที่6*

- 7. ตรวจสอบความสมบูรณ์ของการติดตั้ง โดยเรียกใช้งานโปรแกรม Internet Explorer
	- คลิกเมนู Tools > Internet Options > Tab "Security" > เลือก "Trusted sites" มีการตั้งค่า Trusted Sites ให้กับโดเมนดังต่อไปนี้ อย่างครบถ้วน (รูปที่ 6)
		- o https://market.sec.or.th
		- o https://capital.sec.or.th
		- o https://dividend.sec.or.th

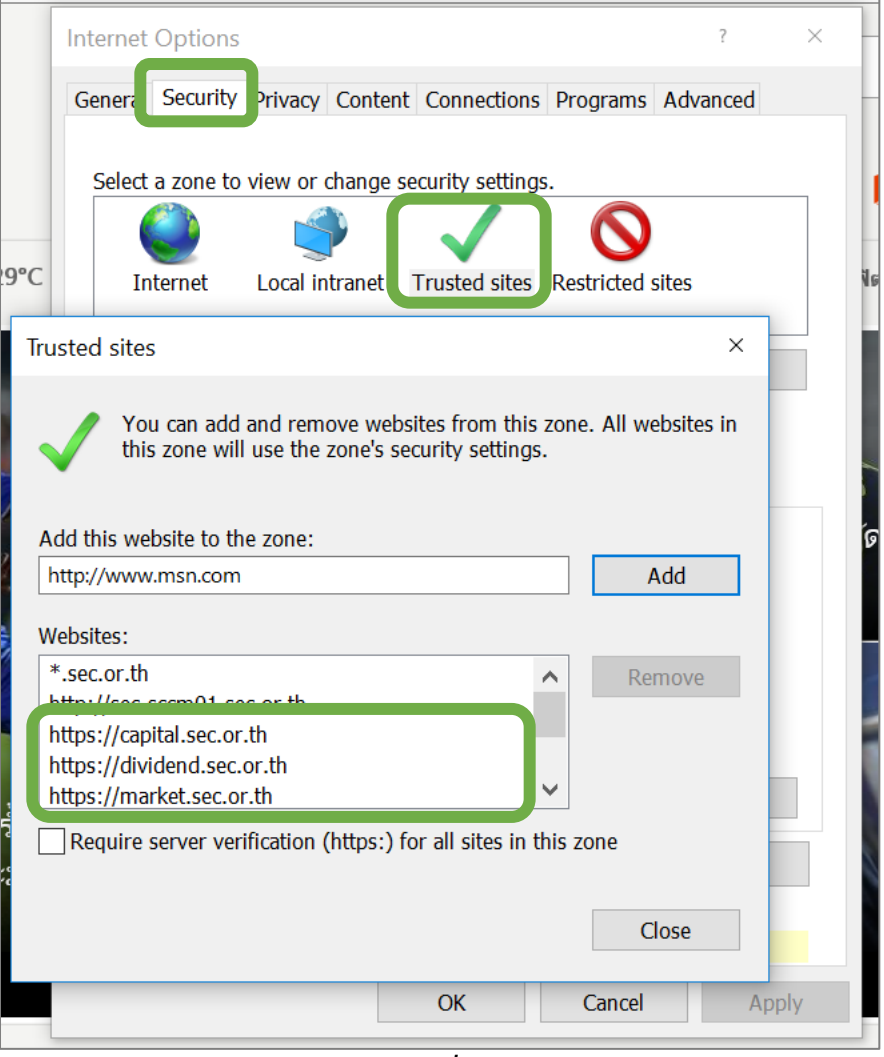

*รูปที่6*

- คลิกเมนู Tools > Internet Options > Tab "Security" > คลิกปุ่ ม "Custom level…" มีการ ตั้งค่า "*Initialize and script ActiveX controls not marked as safe for scripting*" เป็น "*Prompt*" (รูปที่ 7)

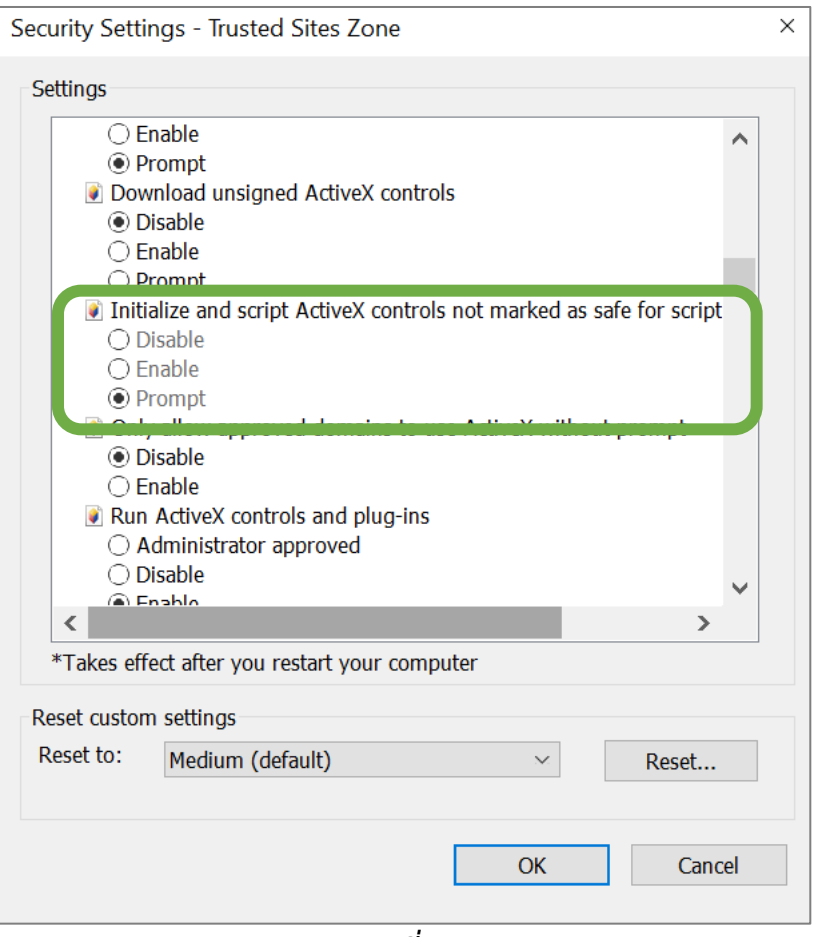

*รูปที่7*

หากท่านมีค าถามหรือข้อสงสัยประการใด ขอได้โปรดติดต่อ Service Desk email[: helpdesk@sec.or.th](mailto:helpdesk@sec.or.th) โทรศัพท์ (66) 1207 กด 3 ในวันเวลาทำการ (จันทร์-ศุกร์ เว้นวันหยุดนักขัตฤกษ์ เวลา 8.30-16.30 น.)